# FRESN@STATE

Discovery. Diversity. Distinction.

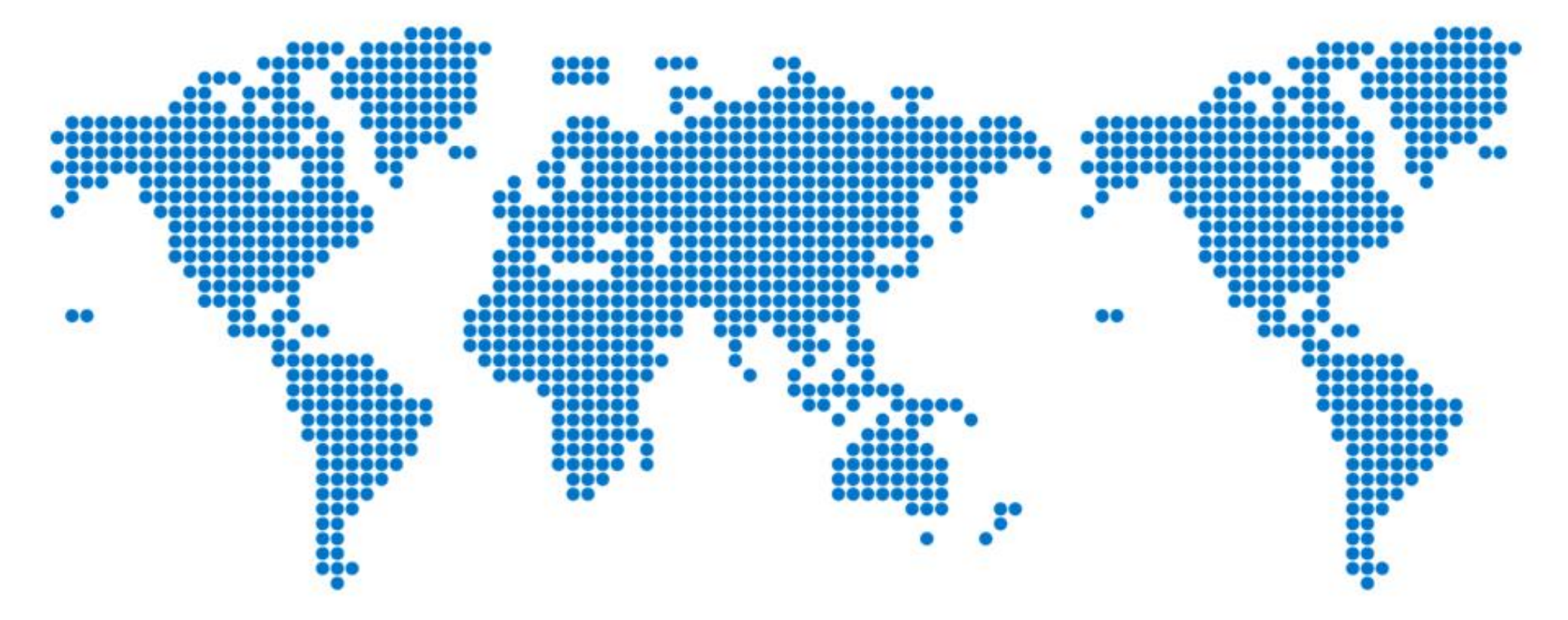

## Concur Expense Report

How to Allocate Expenses

## If you are using only one funding source, enter it in the Main Header of the Expense Report. Nothing more needs to be done.

#### Report header for: Cent.Calif Accounting

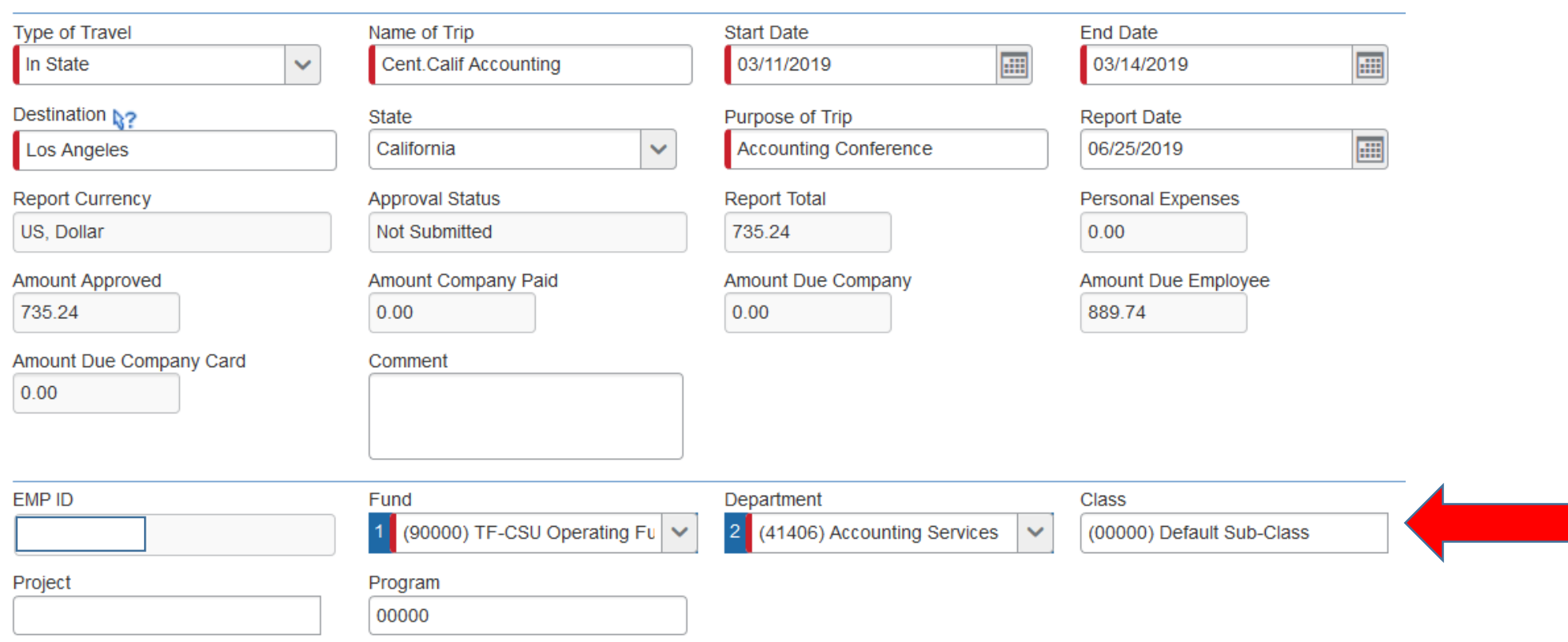

## If you are using more than one funding source, then you will "Allocate" funds.

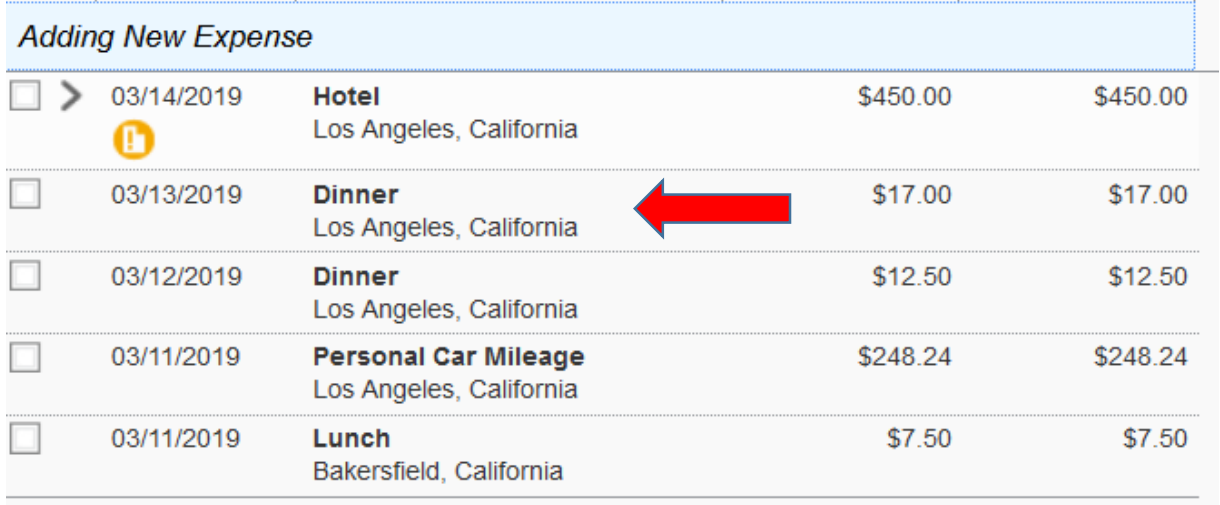

Begin by selecting one of the expenses to allocate. Do not select the "Hotel" expense because of the itemizations involved, but select any of the other expenses to begin.

## Click "Allocate"

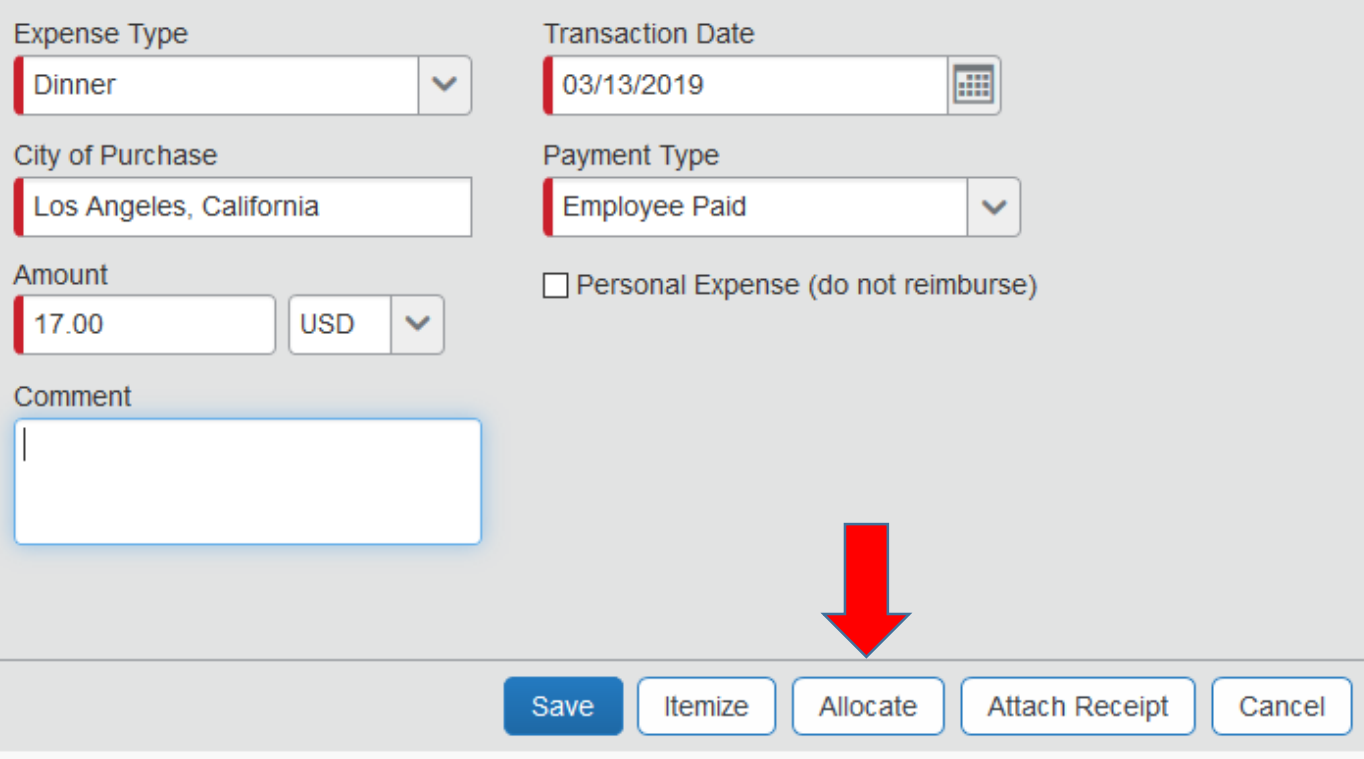

## We have asked the system to "allocate" the \$17.00 dinner. Click "Cancel" to allocate the rest of the expenses.

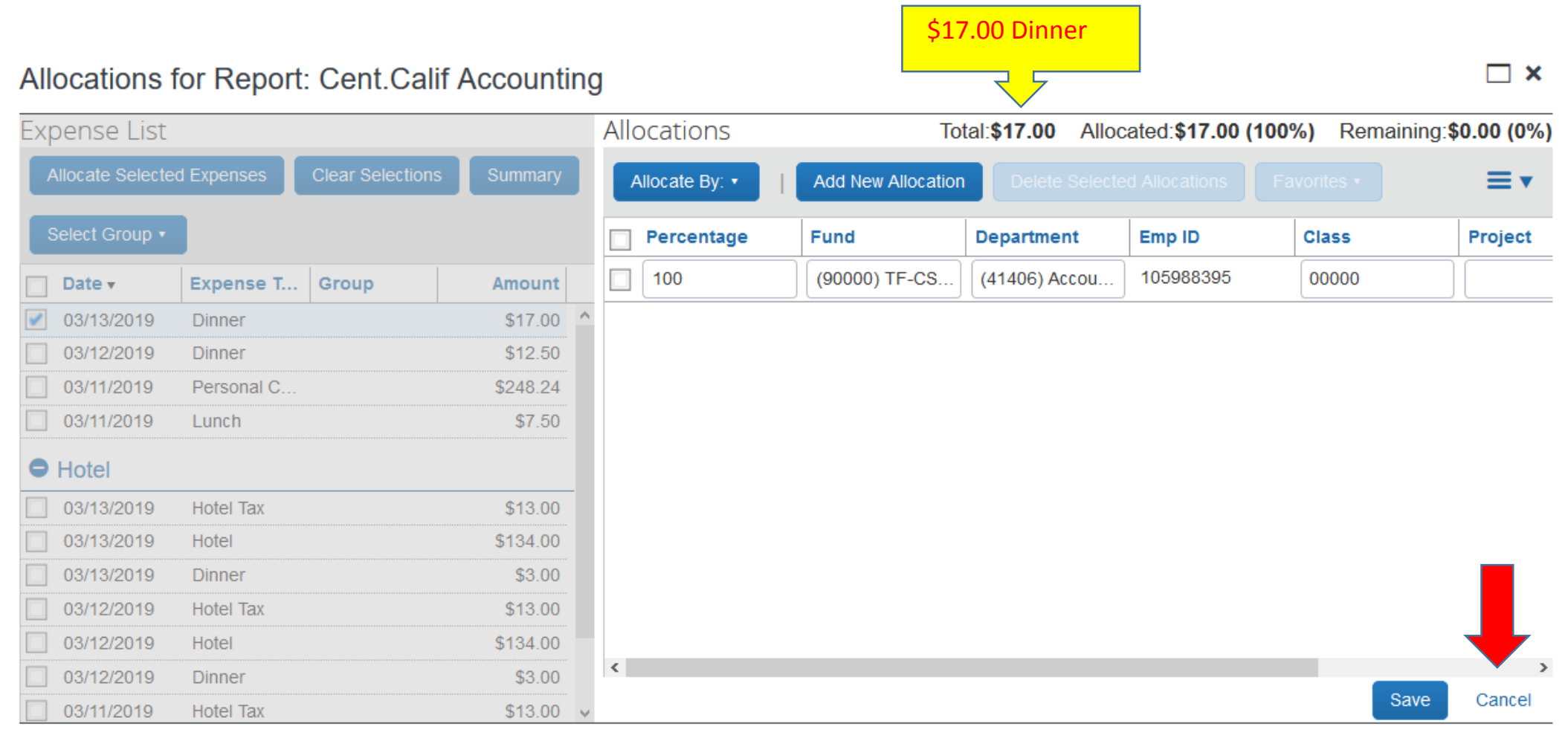

## Select the expenses you want to allocate.

#### Allocations for Report: Cent.Calif Accounting

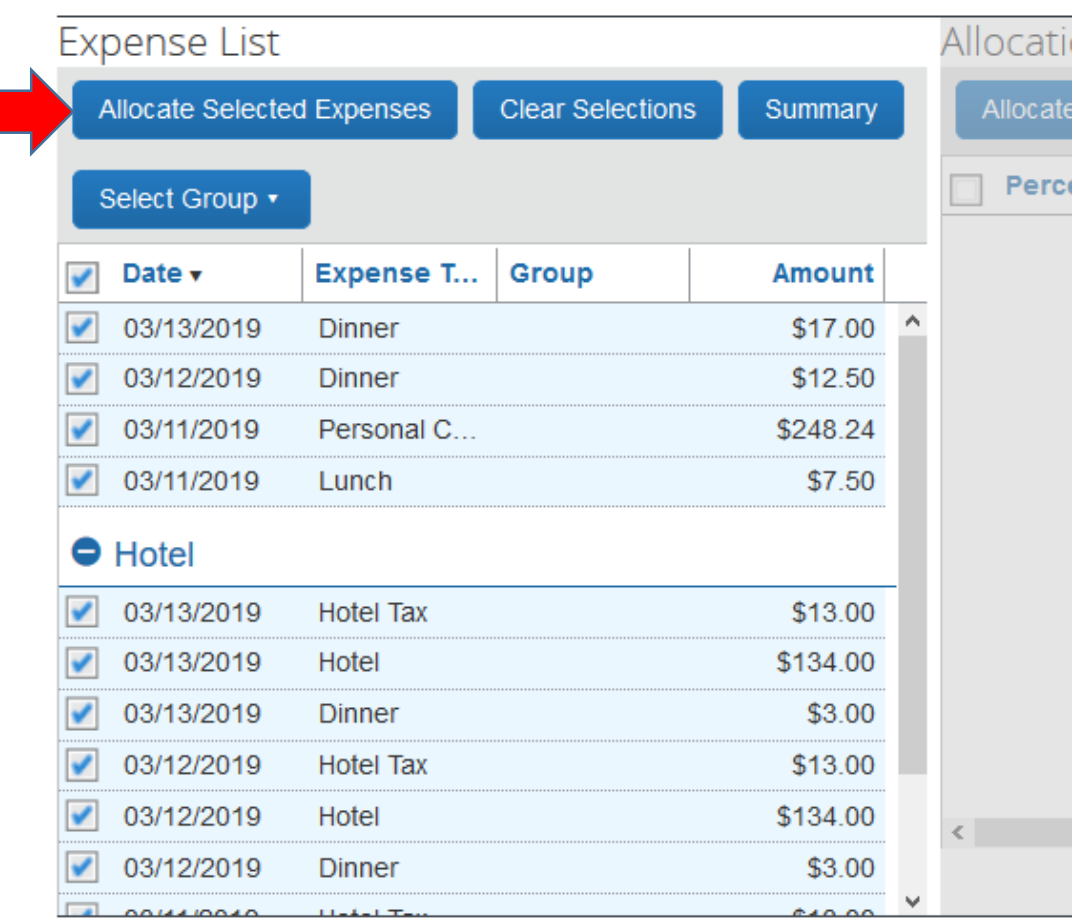

At this screen, you can select the expenses you want to allocate. Then click the button "Allocate Selected Expenses" to move to the next screen.

## Allocate the expenses

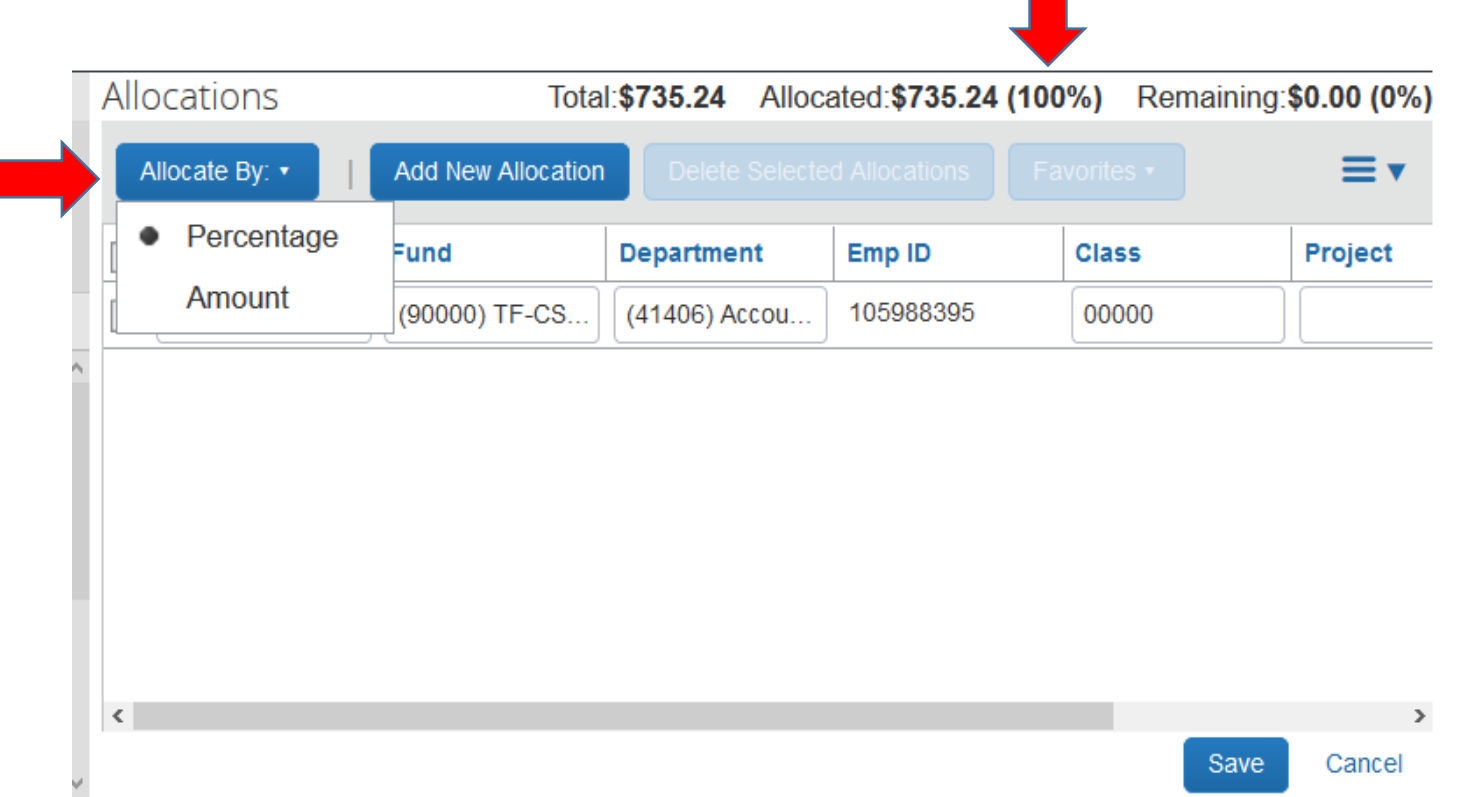

You can allocate by "Percentage" or "Amount.

Enter the percentage or amount you want to allocate and enter the chartfields.

Make sure the allocated amounts equal 100%.

### Save the allocations'

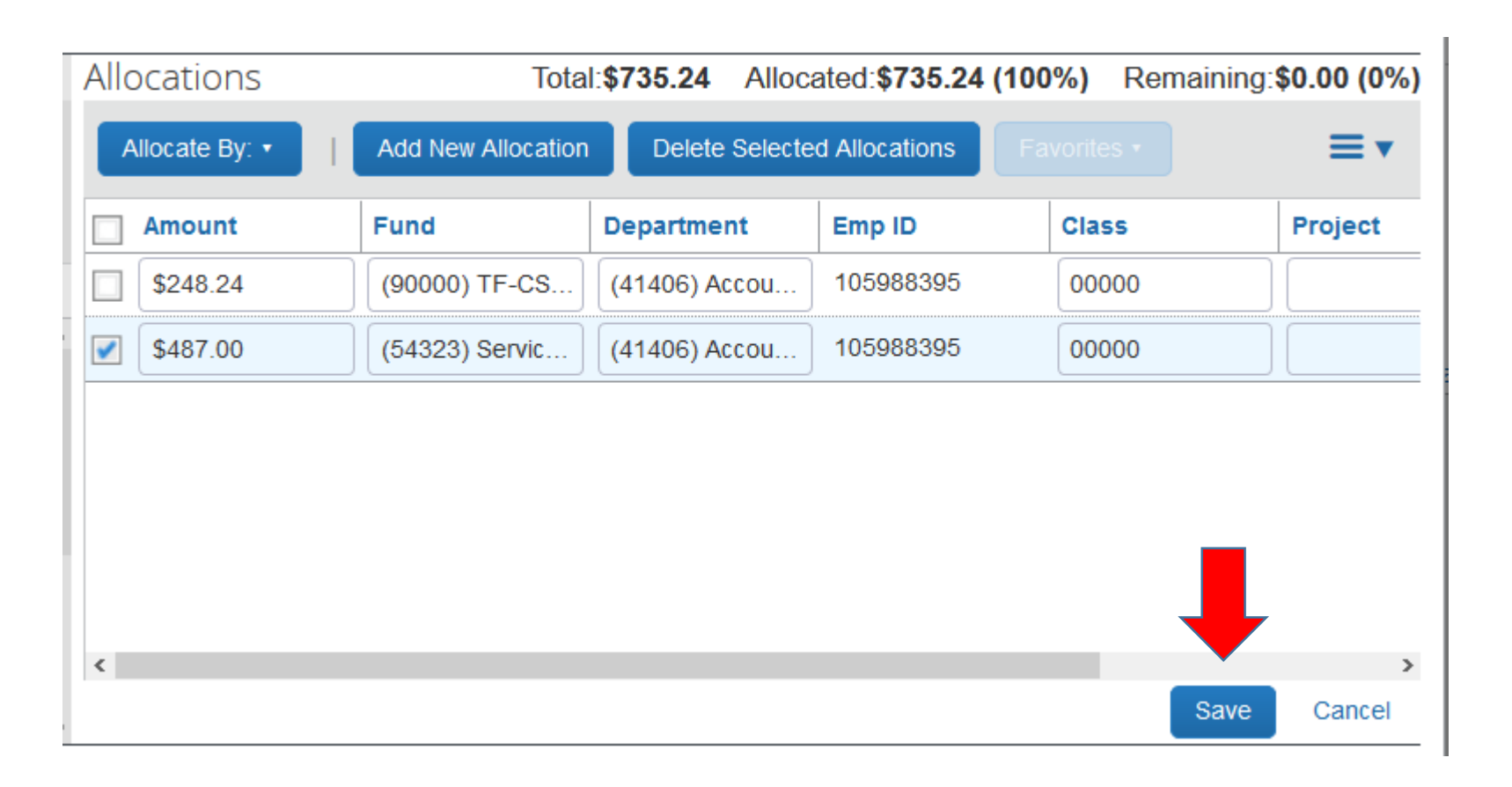

## The blue icons beside the expenses indicate which expenses have been allocated.

## **Cent.Calif Accounting**

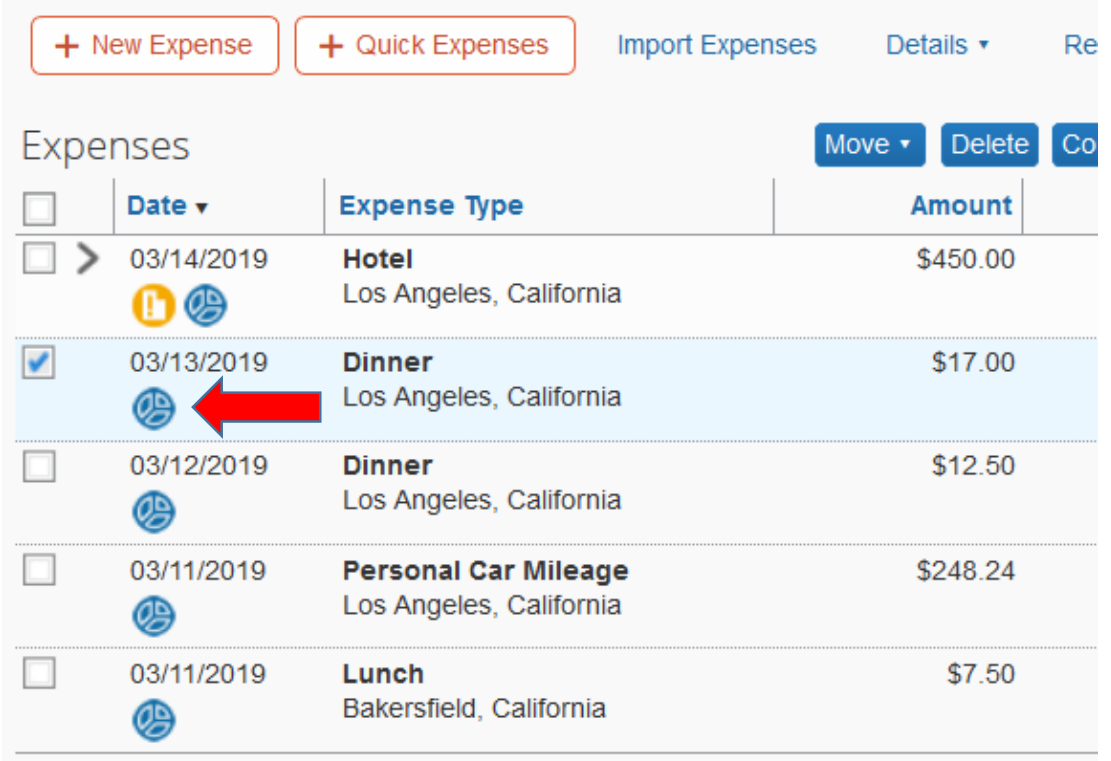

## To modify any of the saved allocations, click "Details" then "Allocations."

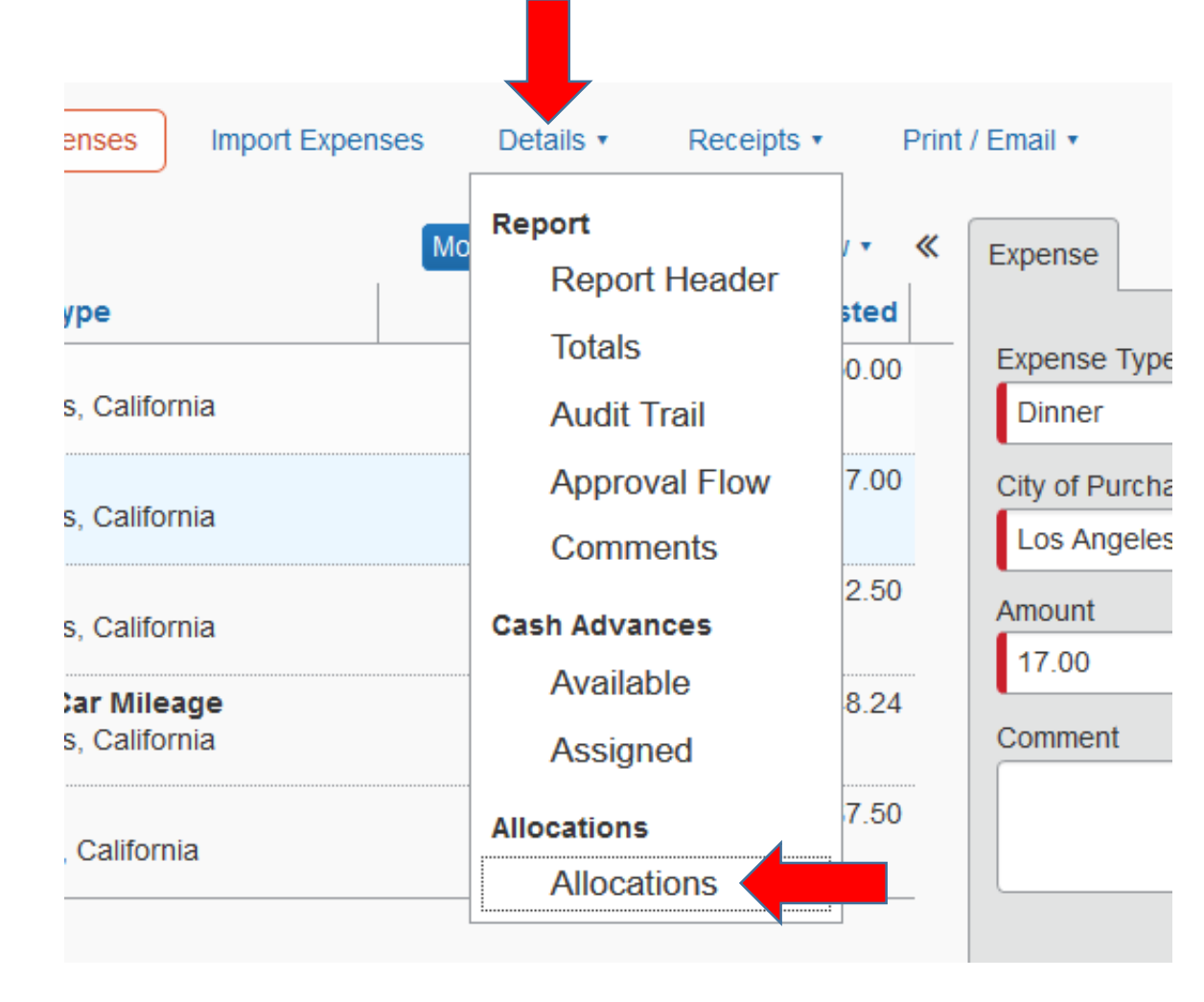

## To check the allocations, click "Print/Email" then "Detail with Allocations."

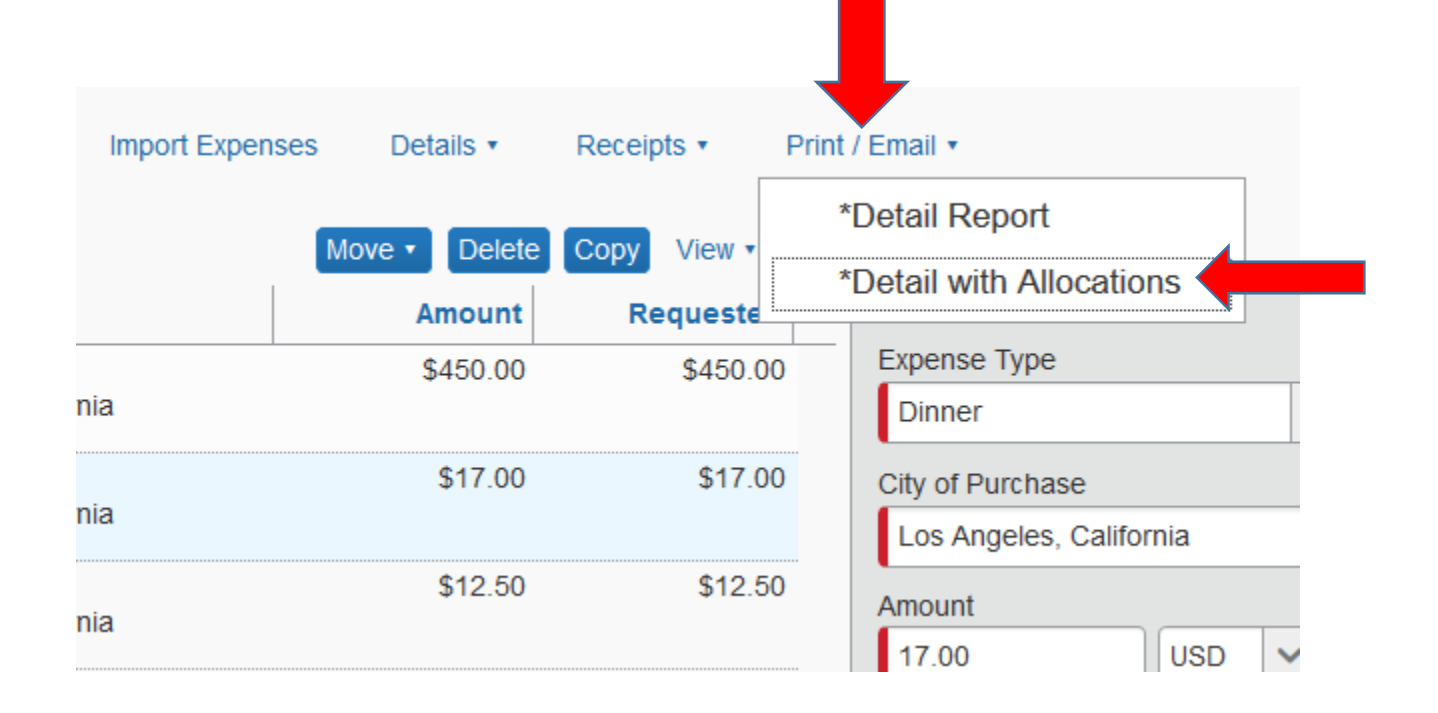

A note about allocations:

The Concur system will always convert dollar amounts to percentages which may affect your allocation amounts. If you need the amounts to be exact and can't seem to manipulate the percentages, call Marie or Virginia in Accounting Services.

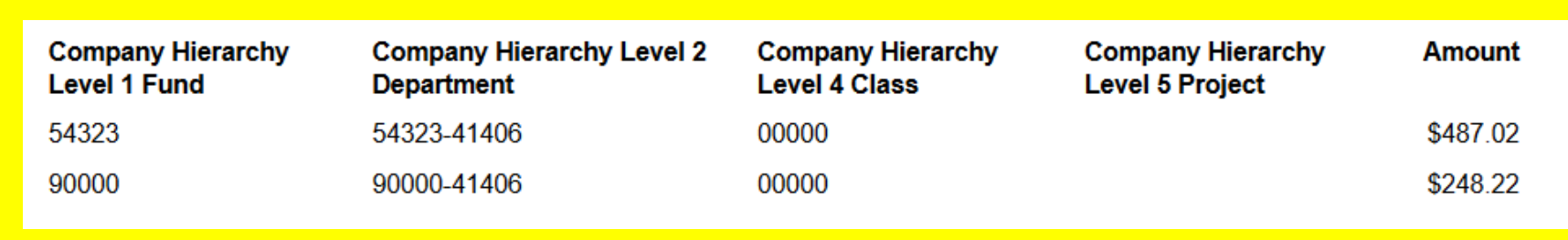